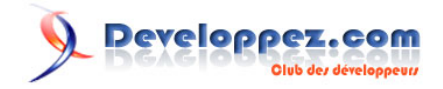

# Windows Phone 7 - Tutoriel 8 : Lucky lotto

Sélecteur de numéros du loto avec des boules aux couleurs du loto au Royaume Uni en utilisant Silverlight sur Windows Phone 7

par [Peter Bull](#) [\(Blog\)](http://cespage.com/silverlight/) [Deepin Prayag \(Traduction\)](http://www.developpez.net/forums/u34199/deepin/) [\(Home\)](http://deepin.developpez.com/)

Date de publication : 27/03/2012

Dernière mise à jour : 27/03/2012

*Ce tutoriel fait partie d'une série de niveau débutant-intermédiaire pour apprendre Windows Phone 7 par le biais d'exemples pas à pas.* **Langage** : C# **Public visé** : niveau *Débutant* Commentez ce tutoriel :

## Developpez.com

#### Windows Phone 7 - Tutoriel 8 : Lucky lotto par Peter Bull (Blog) Deepin Prayag (Traduction) (Home)

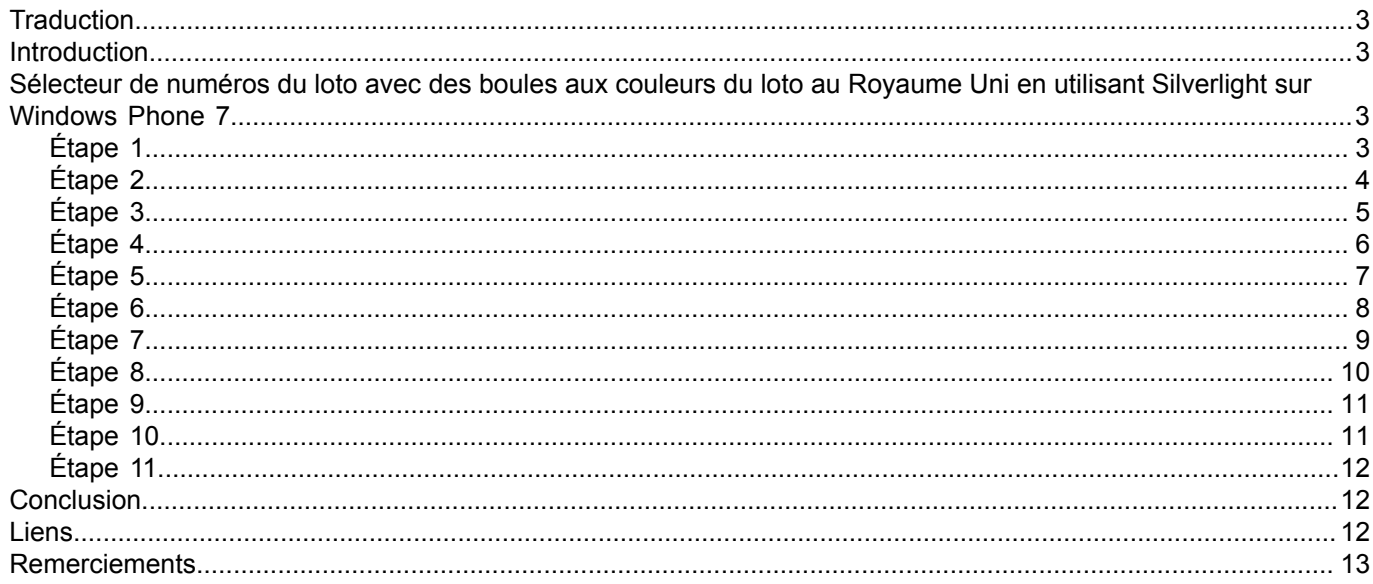

Copyright ® 2012 Peter Bull. Aucune reproduction, même partielle, ne peut être faite de ce site et de l'ensemble de son contenu : textes, documents,<br>images, etc. sans l'autorisation expresse de l'auteur. Sinon vous encour

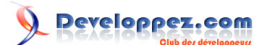

## <span id="page-2-0"></span>**Traduction**

Ce tutoriel est la traduction la plus fidèle possible du tutoriel original de **[Peter Bull](http://cespage.com/silverlight/)**, **[Windows Phone 7 - Lotto](http://www.cespage.com/silverlight/wp7tut8.html) [numbers chooser with UK Lotto coloured Balls using Silverlight on Windows Phone 7](http://www.cespage.com/silverlight/wp7tut8.html)**.

## <span id="page-2-1"></span>Introduction

Lucky Lotto vous permet de choisir vos numéros de loto avec des nombres aléatoires et disposant de boules aux bonnes couleurs du loto au Royaume Uni, en utilisant Silverlight sur Windows Phone 7.

<span id="page-2-2"></span>Sélecteur de numéros du loto avec des boules aux couleurs du loto au Royaume Uni en utilisant Silverlight sur Windows Phone 7

#### <span id="page-2-3"></span>Étape 1

Démarrez Microsoft Visual Web Developer 2010 Express pour Windows Phone, puis sélectionnez *Fichier* puis *Nouveau Projet..* Sélectionnez *Visual C#* puis *Silverlight for Windows Phone* puis *Application Windows Phone* dans les modèles installés, sélectionnez un emplacement si vous le souhaitez, puis entrez un nom pour le projet et appuyez sur OK :

- 3 - Copyright ® 2012 Peter Bull. Aucune reproduction, même partielle, ne peut être faite de ce site et de l'ensemble de son contenu : textes, documents,<br>images, etc. sans l'autorisation expresse de l'auteur. Sinon vous encour et intérêts. Cette page est déposée à la SACD.

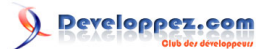

#### Windows Phone 7 - Tutoriel 8 : Lucky lotto par [Peter Bull](#) [\(Blog\)](http://cespage.com/silverlight/) [Deepin Prayag \(Traduction\)](http://www.developpez.net/forums/u34199/deepin/) [\(Home\)](http://deepin.developpez.com/)

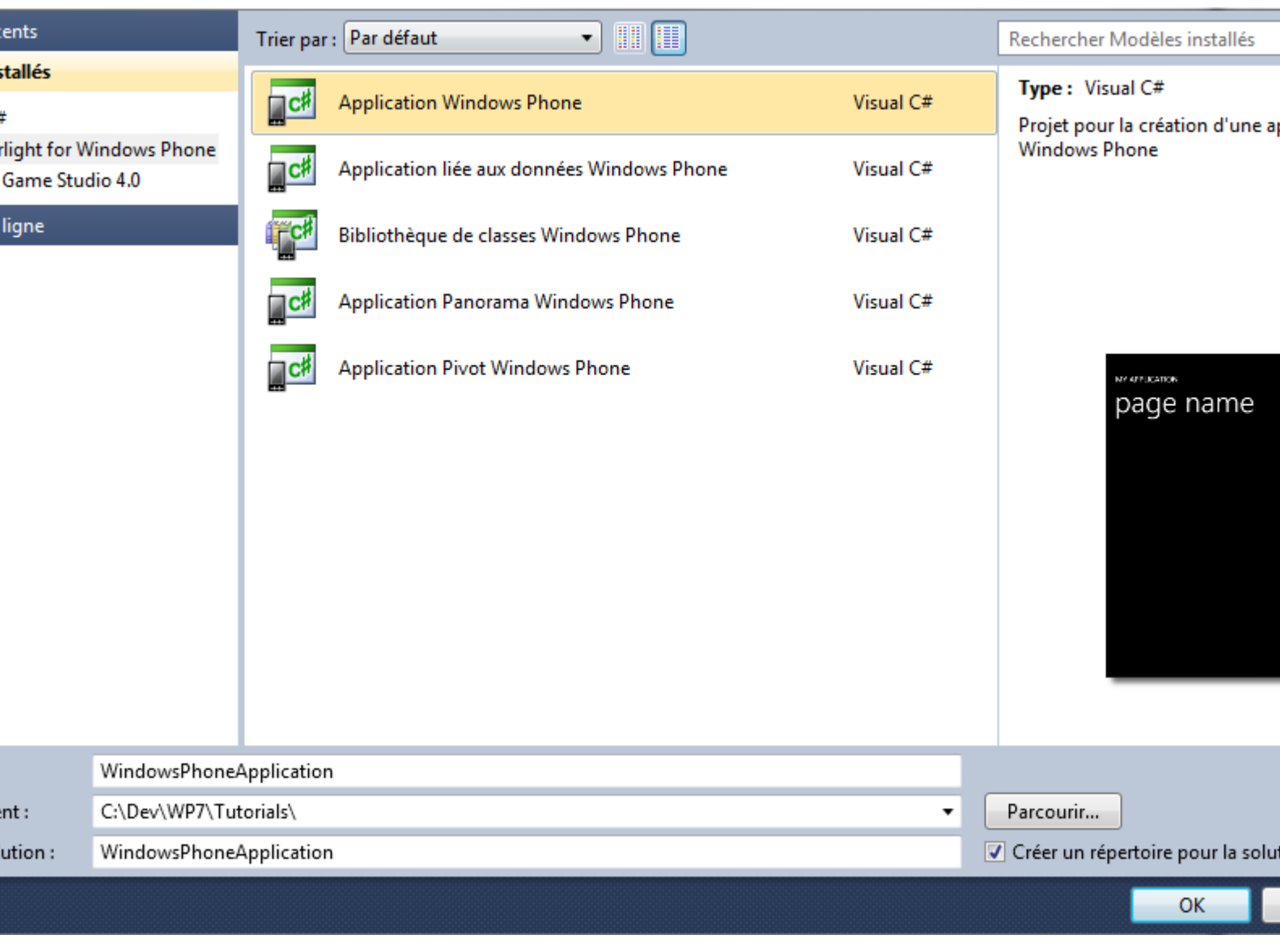

## <span id="page-3-0"></span>Étape 2

Une page *Application Windows Phone* nommée *MainPage.xaml* devrait alors apparaître :

- 4 - Copyright ® 2012 Peter Bull. Aucune reproduction, même partielle, ne peut être faite de ce site et de l'ensemble de son contenu : textes, documents,<br>images, etc. sans l'autorisation expresse de l'auteur. Sinon vous encour

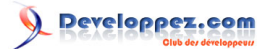

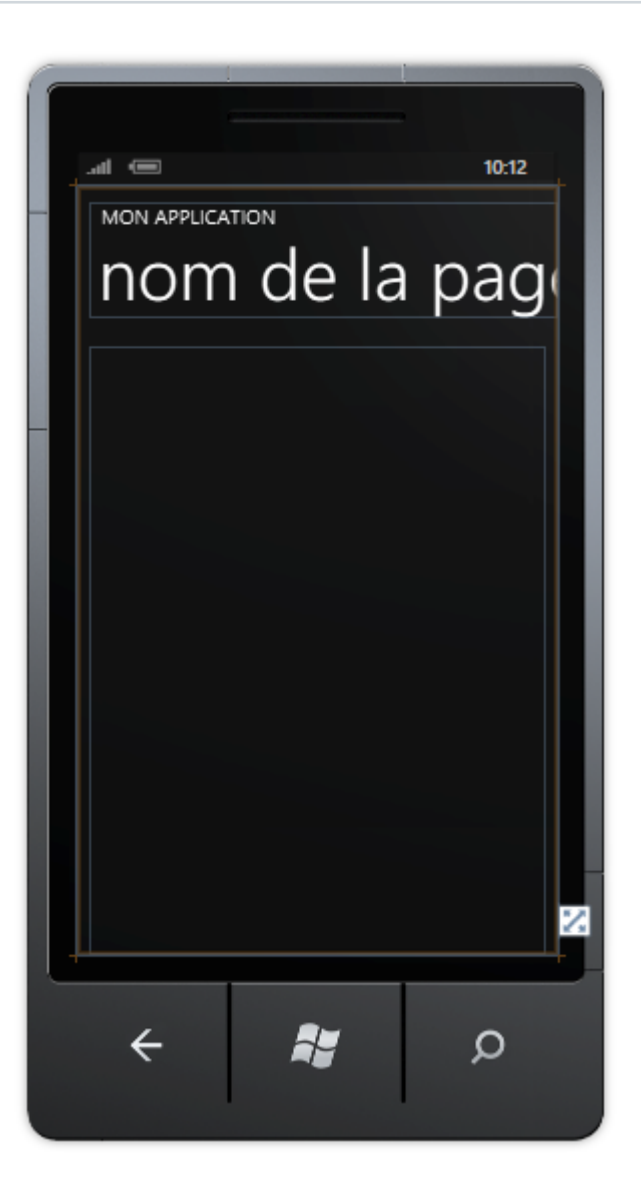

## <span id="page-4-0"></span>Étape 3

Dans le volet XAML pour *MainPage.xaml* entre les lignes <Grid x:Name="ContentGrid" Grid.Row="1"> et </Grid> tapez le code XAML suivant :

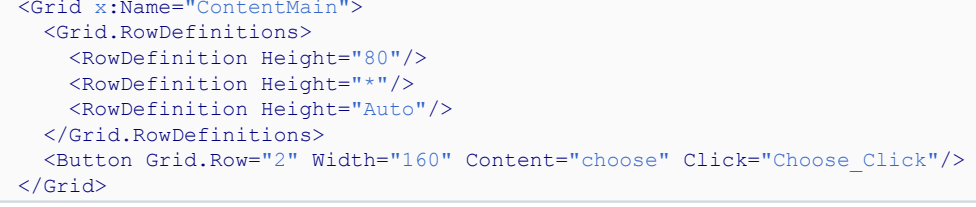

XAML :

- 5 - Copyright ® 2012 Peter Bull. Aucune reproduction, même partielle, ne peut être faite de ce site et de l'ensemble de son contenu : textes, documents,<br>images, etc. sans l'autorisation expresse de l'auteur. Sinon vous encour

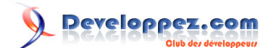

Windows Phone 7 - Tutoriel 8 : Lucky lotto par [Peter Bull](#) [\(Blog\)](http://cespage.com/silverlight/) [Deepin Prayag \(Traduction\)](http://www.developpez.net/forums/u34199/deepin/) [\(Home\)](http://deepin.developpez.com/)

```
<Grid x:Name="ContentPanel" Grid.Row="1" Margin="12,0,12,0">
    <Grid x:Name="ContentMain">
        <Grid.RowDefinitions>
            <RowDefinition Height="80"/>
            <RowDefinition Height="*"/>
            <RowDefinition Height="Auto"/>
        </Grid.RowDefinitions>
        <Button Grid.Row="2" Width="160" Content="choose" Click="Choose_Click"/>
    </Grid>
</Grid>
```
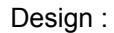

 $\frac{\Box}{\Box} - \frac{\Box}{\Box} - \frac{\Box}{\Box}.$ 

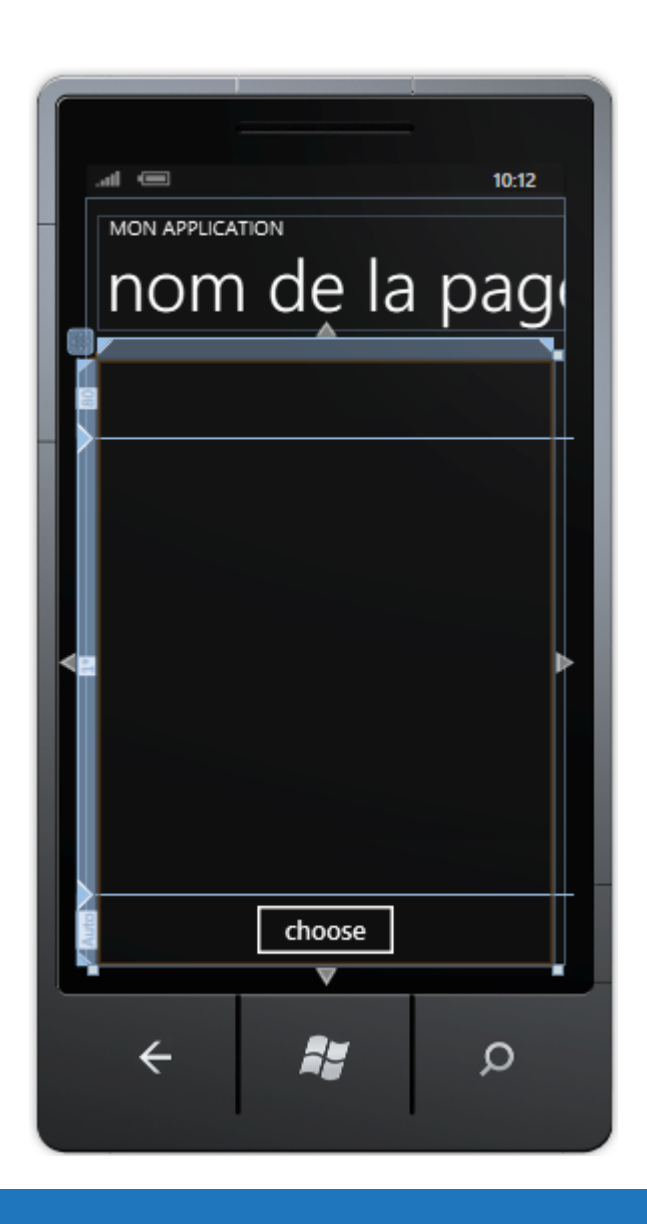

## <span id="page-5-0"></span>Étape 4

Puis dans la section *Contrôles Windows Phone* de la *Boîte à outils*, sélectionnez le contrôle *StackPanel* :

- 6 - Copyright ® 2012 Peter Bull. Aucune reproduction, même partielle, ne peut être faite de ce site et de l'ensemble de son contenu : textes, documents,<br>images, etc. sans l'autorisation expresse de l'auteur. Sinon vous encour

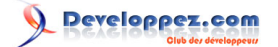

Windows Phone 7 - Tutoriel 8 : Lucky lotto par [Peter Bull](#) [\(Blog\)](http://cespage.com/silverlight/) [Deepin Prayag \(Traduction\)](http://www.developpez.net/forums/u34199/deepin/) [\(Home\)](http://deepin.developpez.com/)

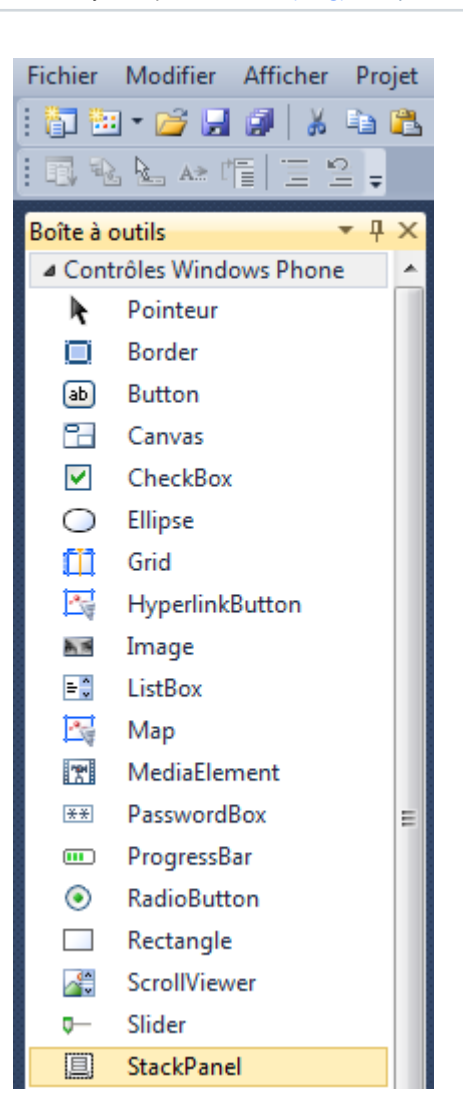

## <span id="page-6-0"></span>Étape 5

Dessinez un *StackPanel* sur la section supérieure du *Grid* en dessous du *titre de la page* en glissant le *StackPanel* sur la partie supérieure du *Grid*, ensuite dans le volet XAML modifiez la ligne *StackPanel1* comme ceci :

<StackPanel Grid.Row="0" Orientation="Horizontal" Name="Lottery"/>

Voir ci-dessous :

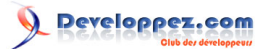

Windows Phone 7 - Tutoriel 8 : Lucky lotto par [Peter Bull](#) [\(Blog\)](http://cespage.com/silverlight/) [Deepin Prayag \(Traduction\)](http://www.developpez.net/forums/u34199/deepin/) [\(Home\)](http://deepin.developpez.com/)

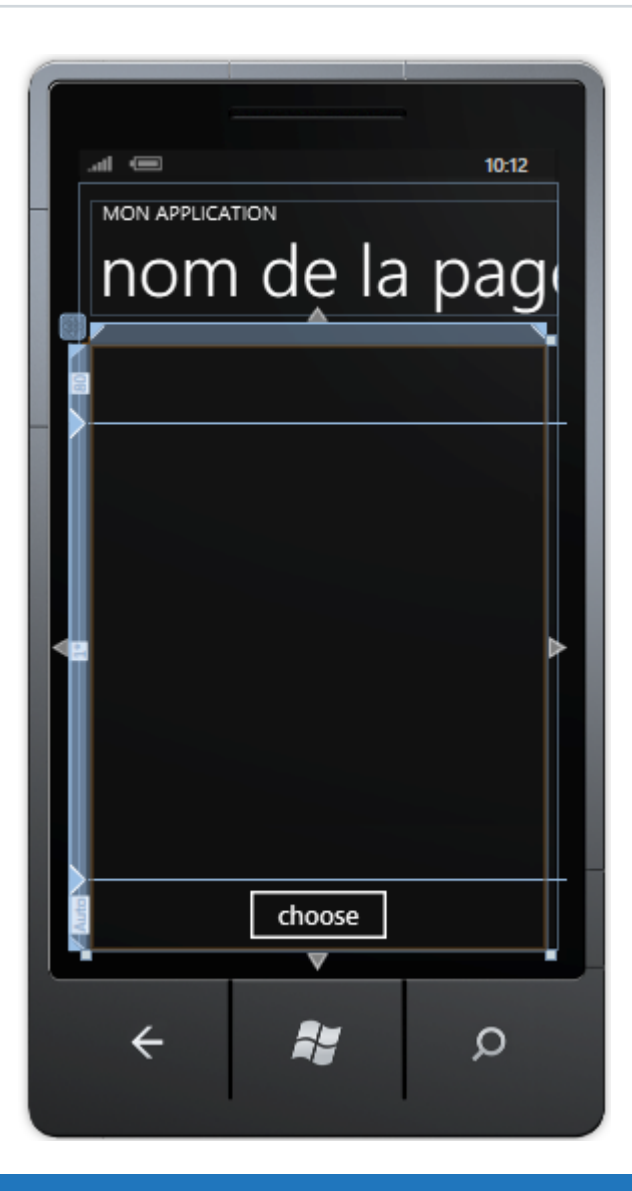

## <span id="page-7-0"></span>Étape 6

Faites un clic droit sur la page ou sur l'entrée pour *MainPage.xaml* dans *l'Explorateur de solutions* et choisissez l'option *Afficher le code*. Dans la *vue de code* au-dessus de public MainPage() tapez la *méthode* suivante :

```
private List<int> Numbers()
{
   int number;
  List<int> _numbers = new List<int>();
  while (( numbers.Count < 6)) // Select 6 Numbers
\left| \cdot \right|Random random = new Random ((int)DateTime.Now.Ticks);
    number = random.Next(1, 50); // Random Number 1 - 49
    if ((! numbers.Contains(number)) || (numbers.Count < 1)) {
        _numbers.Add(number); // Add if number Chosen or None
\rightarrow \rightarrow }
   return _numbers;
}
```
- 8 - Copyright ® 2012 Peter Bull. Aucune reproduction, même partielle, ne peut être faite de ce site et de l'ensemble de son contenu : textes, documents,<br>images, etc. sans l'autorisation expresse de l'auteur. Sinon vous encour

## Developpez.com

Windows Phone 7 - Tutoriel 8 : Lucky lotto par [Peter Bull](#) [\(Blog\)](http://cespage.com/silverlight/) [Deepin Prayag \(Traduction\)](http://www.developpez.net/forums/u34199/deepin/) [\(Home\)](http://deepin.developpez.com/)

```
\Boxprivate List<int> Numbers()
          ſ
              int number:
              List<int> numbers = new List<int>();
             while ((_numbers.Count < 6)) // Select 6 Numbers
              ₹
                  Random random = new Random((int)DateTime.Now.Ticks);
                  number = random.Next(1, 50); // Random Number 1 - 49
                  if ((! numbers.Contains(number)) || (numbers.Count < 1))₹
                      numbers.Add(number); // Add if number Chosen or None
                  ŀ
              Þ
              return _numbers;
          ł
```
#### <span id="page-8-0"></span>Étape 7

}

Puisque nous en sommes à la *vue de code* pour *MainPage.xaml.cs*, en dessous du « } » de la méthode private List<int> Numbers() tapez la *méthode* suivante :

```
private void Draw(ref StackPanel Stack)
{
   Stack.Children.Clear();
   foreach (int _number in Numbers())
  \mathcal{A} // Choose Numbers
    Canvas container = new Canvas();
    Ellipse ball = new Ellipse();
     TextBlock _text = new TextBlock();
    _container.Margin = new Thickness(2);
    _{\text{container.Width}} = 74;
     container.Height = 74;
      _ball.Width = _container.Width;
 _ball.Height = _container.Height;
 if (_number >= 1 && _number <= 9) 
\sim \sim \sim \sim \sim \simball.Fill = new SolidColorBrush(Colors.White);
\rightarrow \rightarrowelse if ( number >= 10 && number <= 19)
\sim \sim \sim \sim \sim \sim \sim // Sky Blue
       ball.Fill = new SolidColorBrush(Color.FromArgb(255, 112, 200, 236));
\rightarrow \rightarrowelse if ( number >= 20 && number <= 29)
\sim \sim \sim \sim \sim \sim \simball.Fill = new SolidColorBrush(Colors.Magenta);
\rightarrow \rightarrow else if (_number >= 30 && _number <= 39) 
\sim \sim \sim \sim \sim \sim // Lawn Green
       ball.Fill = new SolidColorBrush(Color.FromArgb(255, 112, 255, 0));
\rightarrow \rightarrowelse if ( number >= 40 && number <= 49)
     {
       _ball.Fill = new SolidColorBrush(Colors.Yellow);
\rightarrow \rightarrow _container.Children.Add(_ball);
     _text.Foreground = new SolidColorBrush(Colors.Black);
    _ttext.FontSize = 24;
      _text.Text = _number.ToString();
    -text.Margin = new Thickness(20);
     _<br>container.Children.Add( text);
    Stack.Children.Add(container);
 }
```
 $-9$ Copyright ® 2012 Peter Bull. Aucune reproduction, même partielle, ne peut être faite de ce site et de l'ensemble de son contenu : textes, documents,<br>images, etc. sans l'autorisation expresse de l'auteur. Sinon vous encour et intérêts. Cette page est déposée à la SACD.

Developpez.com

```
白
         private void Draw(ref StackPanel Stack)
         ₹
             Stack.Children.Clear();
             foreach (int _number in Numbers())
              ₹
                  // Choose Numbers
                  Canvas container = new Canvas();
                  Ellipse ball = new Ellipse();
                  TextBlock _text = new TextBlock();
                  container.Margin = new Thickness(2);
                 container.Width = 74;
                  container.Height = 74;
                  _ball.Width = _container.Width;
                  ball.Height = _container.Height;
                  if (_number >= 1 && _number <= 9)
                  ſ
                      ball.Fill = new SolidColorBrush(Colors.White);
                  ł
                  else if ( number >= 10.88 number <= 19)
                  ₹
                      // Sky Blue
                      ball.Fill = new SolidColorBrush(Color.FromArgb(255, 112, 200, 236));
                  else if ( number >= 20 &&  number <= 29)
                  Ł
                      ball.Fill = new SolidColorBrush(Colors.Magenta);
                  ł
                  else if (\_number >= 30 && _number <= 39)
                  к
                      // Lawn Green
                      ball.Fill = new SolidColorBrush(Color.FromArgb(255, 112, 255, 0));
                  ł
                  else if ( number >= 40 &&  number \leq 49)
                  ₹
                      _ball.Fill = new SolidColorBrush(Colors.Yellow);
                  ł
                  _container.Children.Add(_ball);
                  text.Foreground = new SolidColorBrush(Colors.Black);
                 text{.FontSize} = 24;text.Text = number.ToString();
                  _text.Margin = new Thickness(20);
                  _container.Children.Add(_text);
                  Stack.Children.Add( container);
              }
         \mathcal{F}
```
<span id="page-9-0"></span>Étape 8

Puisque nous en sommes toujours à la *vue de code* pour *MainPage.xaml.cs*, en dessous du « } » de la méthode public MainPage() tapez le *gestionnaire d'évènement* suivant :

```
private void Choose_Click(object sender, RoutedEventArgs e)
{
   Draw(ref Lottery);
}
```
 $-10 -$ Copyright ® 2012 Peter Bull. Aucune reproduction, même partielle, ne peut être faite de ce site et de l'ensemble de son contenu : textes, documents,<br>images, etc. sans l'autorisation expresse de l'auteur. Sinon vous encour et intérêts. Cette page est déposée à la SACD.

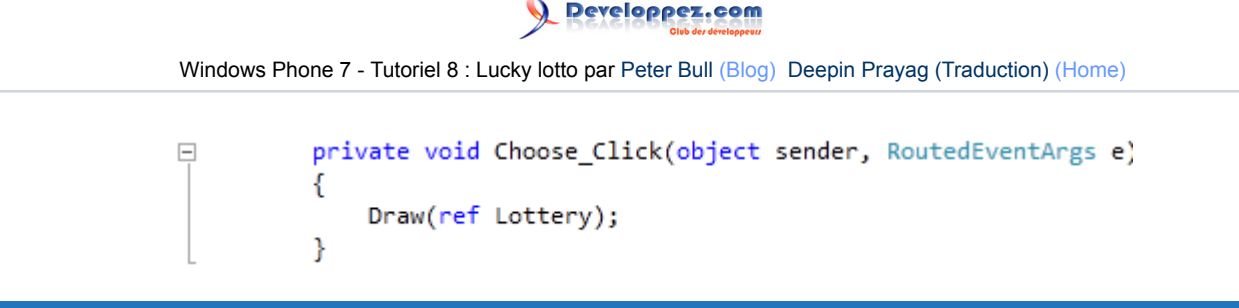

## <span id="page-10-0"></span>Étape 9

Enregistrez le *Projet* maintenant que vous avez terminé l'application *Windows Phone Silverlight*. Sélectionnez l'option *Windows Phone Emulator* ensuite sélectionnez *Debug* puis *Démarrer le débogage* ou cliquez sur *Démarrer le débogage* :

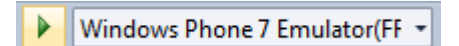

Une fois que vous l'aurez fait, ce qui suit apparaîtra dans *l'émulateur Windows Phone* après qu'il aura été chargé :

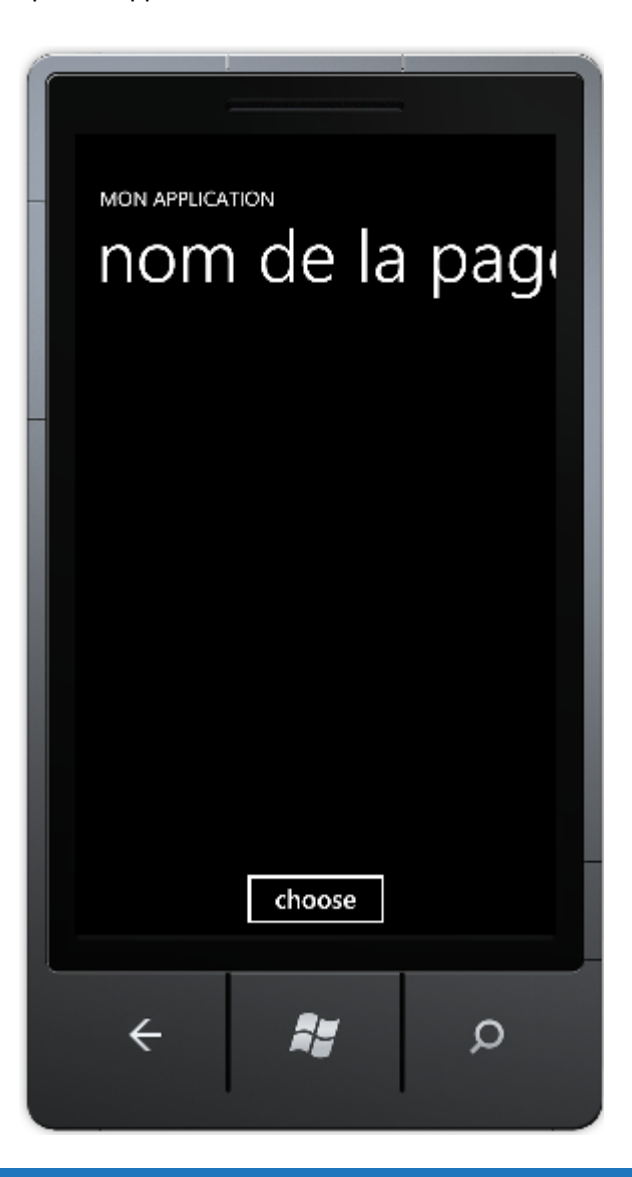

## <span id="page-10-1"></span>Étape 10

Appuyez sur le bouton *« choose »* pour sélectionner vos numéros de loto :

- 11 - Copyright ® 2012 Peter Bull. Aucune reproduction, même partielle, ne peut être faite de ce site et de l'ensemble de son contenu : textes, documents,<br>images, etc. sans l'autorisation expresse de l'auteur. Sinon vous encour

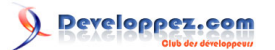

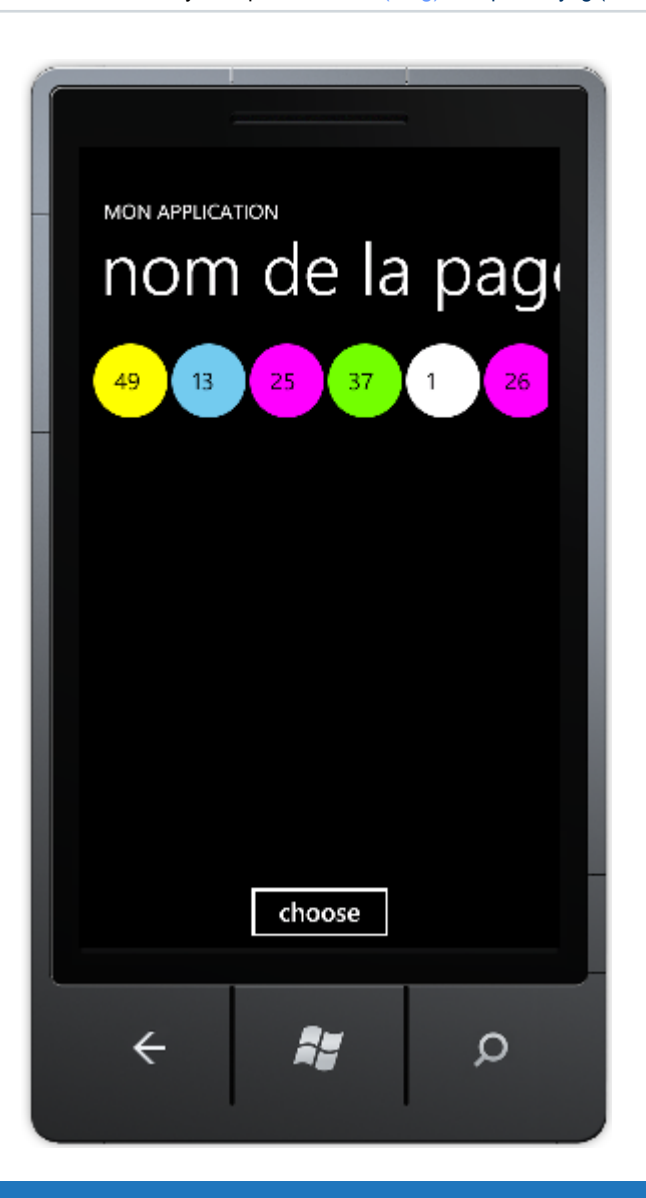

## <span id="page-11-0"></span>Étape 11

Vous pouvez ensuite *Arrêter l'application* en sélectionnant la fenêtre d'application *Visual Studio 2010* et en cliquant sur le bouton *Arrêter le débogage* :

## <span id="page-11-1"></span>**Conclusion**

Ceci est un sélecteur de numéros du loto très simple. Vous pouvez personnaliser la couleur des boules pour correspondre au *loto* ou à la *loterie* où vous vous situez, au lieu des couleurs du Royaume Uni utilisées ici. Essayez de le modifier pour afficher les nombres dans l'ordre croissant ou décroissant - personnalisez-la !

### <span id="page-11-2"></span>**Liens**

#### **[Télécharger le code source du tutoriel](http://www.cespage.com/silverlight/tutorials/wp7tut8code.zip)**.

- 12 -

Copyright ® 2012 Peter Bull. Aucune reproduction, même partielle, ne peut être faite de ce site et de l'ensemble de son contenu : textes, documents,<br>images, etc. sans l'autorisation expresse de l'auteur. Sinon vous encour

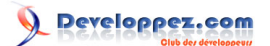

## <span id="page-12-0"></span>**Remerciements**

- Je tiens ici à remercier **[Peter Bull](http://cespage.com/silverlight/)** de m'avoir autorisé à traduire son tutoriel.
- Je remercie **[xxx](http://www.developpez.net/forums/abc/xyz/)** pour sa relecture technique et ses propositions.
- Je remercie également **[yyy](http://www.developpez.net/forums/xyz/abc/)** pour sa relecture orthographique et ses propositions.

- 13 - Copyright ® 2012 Peter Bull. Aucune reproduction, même partielle, ne peut être faite de ce site et de l'ensemble de son contenu : textes, documents,<br>images, etc. sans l'autorisation expresse de l'auteur. Sinon vous encour